## Libby eAudiobooks for PC/Mac *Listen Online*

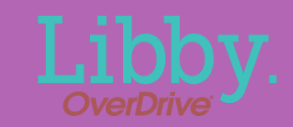

• Visit Connetquot Library's webpage: Libby. • You will then be taken to [www.connetquotlibrary.org/digital](http://www.connetquotlibrary.org/digital) eBooks & Audiobooks libbyapp.com/ and click the link for **Libby**. library/livebrary Add a library card for Livebrary.com so you can Borrow and download up to seven (7) books and audiobooks at a time borrow titles and place holds. Sign In With My Card Click **Sign in** on the **Get Started** I Would Like A Card right-hand side. • Choose Connetquot Public Library Let's sign into your account. Where do you use your library card? from the list of libraries and then Enter your library account details. (If you Connetquot Public Library  $\bigstar$ have questions, ask your library.) enter the account number from Amagansett Free Library your library card and click **Sign In**. 2076000XXXXXXX Amityville Public Library If you don't know your username, try the number 52 MORE printed on your library card. Sign In

## **Search for a title to check out**

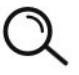

**Use the Magnifying Glass Button**  to search for a book. Type in the name of a title, author, or series.

- After finding an eAudbook you would like to read, click **Borrow**.
- Some titles can be borrowed for **7 days**, **14 days** or **21 days**. Click the loan period to change the length of time you would like.
- Then, click **Borrow**.
- Choose **Open Audiobook**

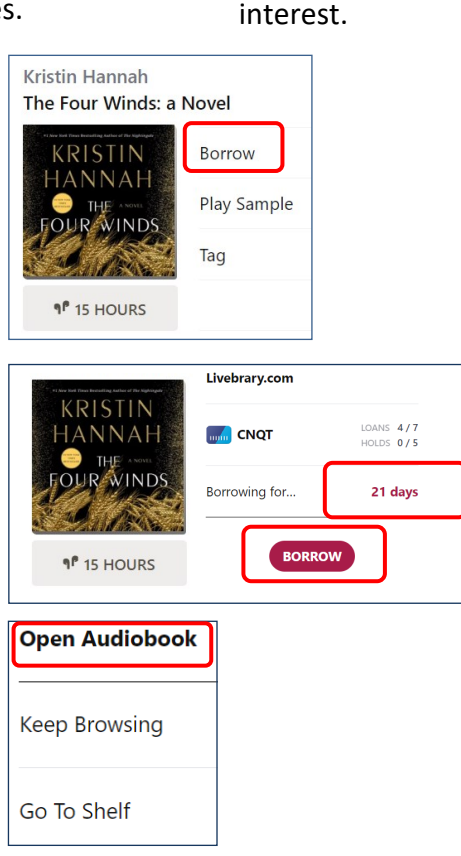

Or, use the **Library Button** to browse the site to find a book of

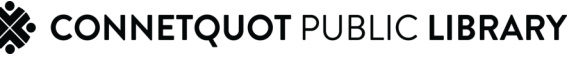

## Playing an eAudiobook in the Browser

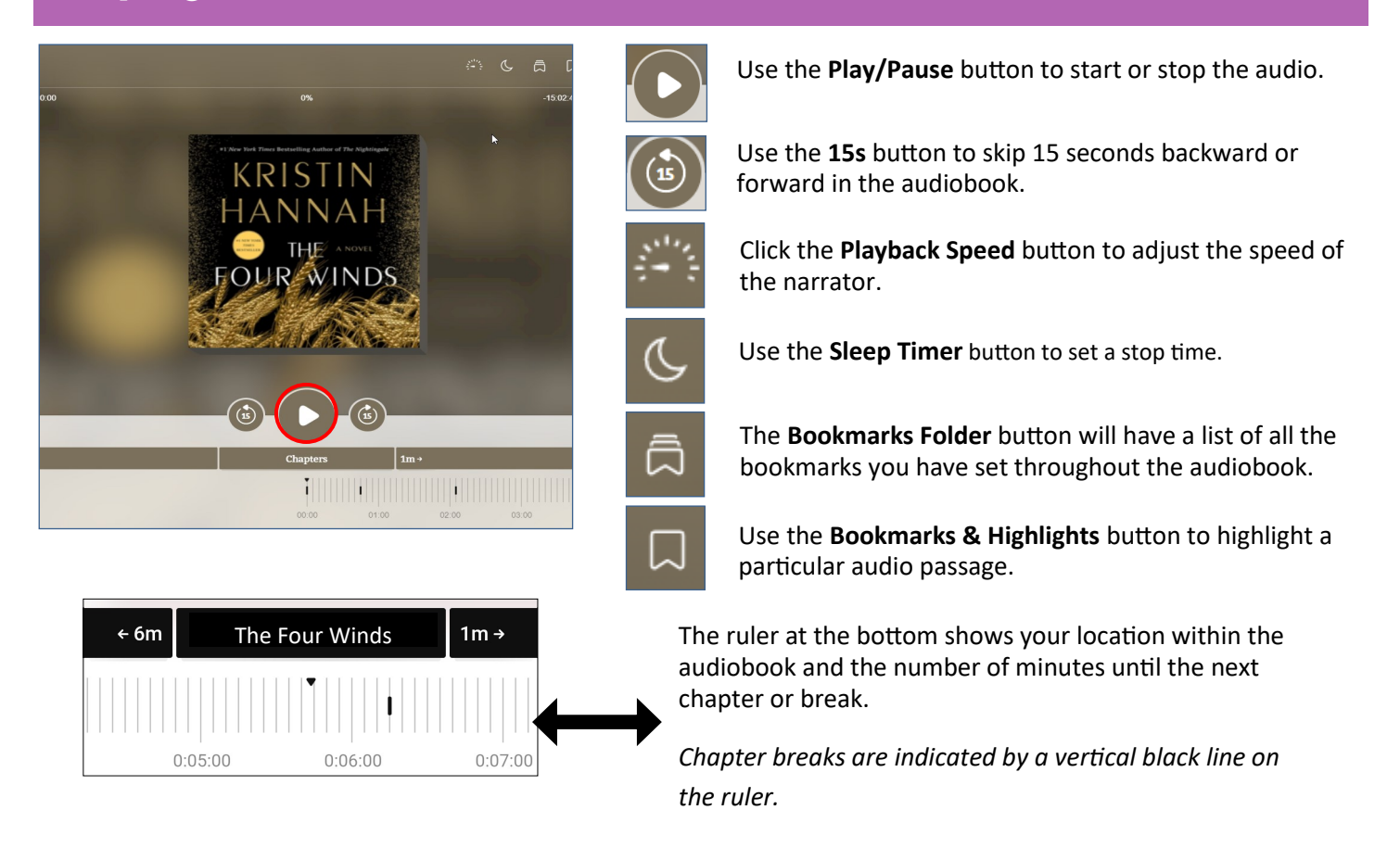

## Returning an *e*Audiobook

*It is not necessary to return your eAudiobooks early. eAudiobooks will expire automatically at the end of the loan period. However, if you wish, you can return most titles early:*

• Visit libbyapp.com/library/livebrary in the web browser and click on the **Shelf** icon in the bottom toolbar.

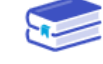

• Locate the eAudiobook on your bookshelf and click **Manage Loan**, then **Return Early**.

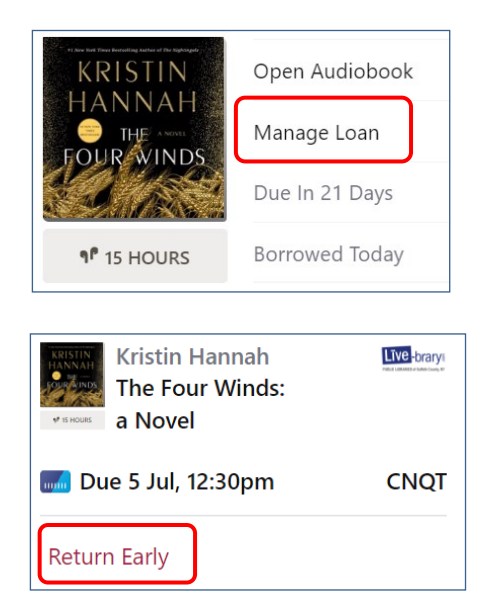

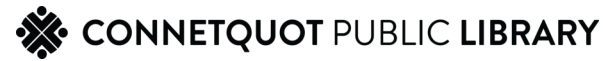